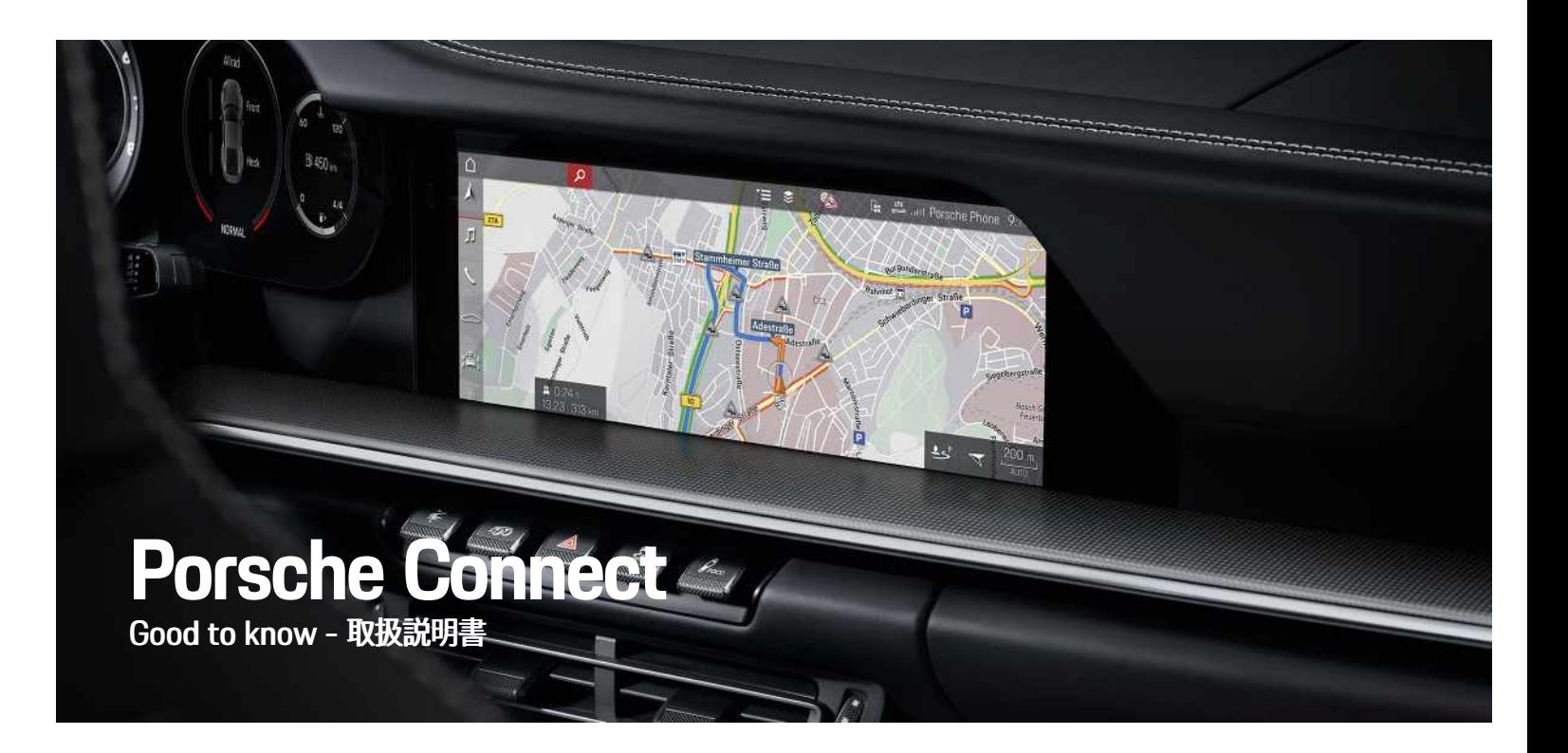

Ā

### 11/2020 **サービスについての詳細情報**

Porsche、Porsche Crest、Panamera、Cayenne、 Macan、Taycan、911、718、PCCB、PCM、PDK、 PSM、PTM、Tequipment、および他の商標 は、Dr. Ing. h.c. F. Porsche AG の登録商標です。 このドキュメントのテキスト、画像、グラフィック ス、およびその他のすべてのコンテンツは、著作権の 法的規定、および該当する場合はその他の知的財産権 の対象となります。 このドキュメントの保護されたコ ンテンツは、著作権所有者の同意なしにコピー、配 布、複製、公開、またはその他の方法で使用すること はできません。

© Dr. Ing. h.c. F. Porsche AG Porscheplatz 1 70435 Stuttgart Germany

Apple, the Apple logo, Apple CarPlay, iPhone, iPod, iOS, Siri and other designations of Apple are trademarks of Apple Inc., registered in the U.S. and other countries. App Store is a service mark of Apple Inc., registered in the U.S. and other countries

### **装備**

ポルシェでは絶えず製品の開発と改良を行っており、 お客様の車両の装備品や仕様等がこの取扱説明書のイ ラストや記載内容と一部異なる場合があります。あら かじめご了承ください。 装備品は、標準の同梱部品ま たは国別の車両装備に必ずしも対応していません。追 加装備品の詳細については、ポルシェ正規販売店にお 問い合わせください。 各国の法律等の違いにより、こ の取扱説明書の内容が車両の什様と異なる場合があり ます。 この取扱説明書に記載されていない装備品等の 取り扱いにつきましては、ポルシェ正規販売店にお問 い合わせください。ポルシェ正規販売店がすべての装 備品の取り扱い方法とメンテナンスについてご説明い たします。

### サービスについての詳細情報は、インターネット上の www.porsche.com/connect から入手可能です。

### **ポルシェ コネクト取扱説明書**

ポルシェ コネクト取扱説明書は車両の取扱説明書に代 わるものではありません。

お客様の車両に関する詳しい情報は車両の取扱説明書 をご覧ください。

警告および安全のための指示に特に注意を払ってくだ さい。

### **警告およびシンボル マーク**

この説明書には、さまざまなカテゴリーの安全に関す る指示が記載されています。

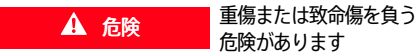

「危険」カテゴリ内の警告を守らないと、死亡または 重傷に至る危険があります。

▲ 警告 重傷または致命傷を負う 危険があります

「警告」カテゴリ内の警告を守らないと、死亡または 重傷に至る危険があります。

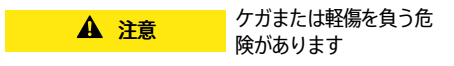

「注意」カテゴリ内の警告に従わない場合には、中程 度または軽傷を負う危険があります。

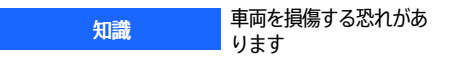

お知らせ」カテゴリ内の警告に従わない場合には、車 両が損傷する恐れがあります。

#### $\ddot{\mathbf{r}}$ インフォメーション

追加情報は「インフォメーション」という語を用いて記 載されます。

- ✔ 機能を使用するために満たす必要のある前提条件 です。
- e お守りいただく必要のある指示です。
- 1. 複数のステップに分かれる指示には番号が付けら れています。
- ▶ タッチ ディスプレイに関してお守りいただく必要 のある指示です。
- ▶ トピックに関する詳細情報が確認できる参照先で す。

## 目次

### インストールおよび使用

### **Apple CarPlay**

### My Porsche とアプリ

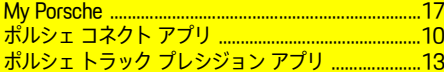

### ナビゲーションおよびインフォテインメント

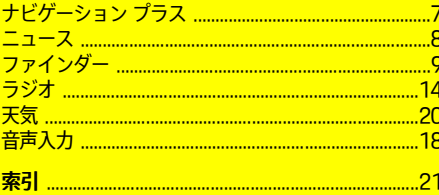

# <span id="page-4-0"></span>**インストールおよび使用**

Porsche Connect サービスの登録プロセスや機能は、 モデル、国および装備により異なる場合があります。

### **注意力の低下を防ぐ**

運転中に PCM やその他の装置を操作すると、周囲の 交通状況に対する注意力が低下し、危険な状況に素早 く反応できなくなる恐れがあります。 安全のため、一 部の機能は停車中のみ利用できます。

- ▶ マルチファンクション ステアリング ホイールやイ ンフォテインメント システムなどの運転中の使用 は、交通状況が許す場合のみにしてください。 不 確かな場合は、安全に操作できるよう停車してく ださい。
- ▶ 運転中は携帯電話やその他の携帯機器を使用しな いでください。
- ▶ 必ずハンズフリー機器を使用してください。
- ▶ 運転中にステアリングのスポークの間からボタン を押さないでください。 これらを遵守しない場 合、危険な状況に素早く反応できなくなる恐れが あります。

## <span id="page-4-1"></span>**登録および有効化**

<span id="page-4-4"></span>**Porsche ID アカウントとポルシェ コネクト サー ビスの有効化**

- ✔ Porsche ID アカウントの有効化に関する E メール を受け取っている。
- 1. 招待メールの「Porsche ID アカウントを有効にす

る」ボタンをタップして、保存されている携帯電 話番号に送信された確認コードを入力します。

- 2. Porsche ID アカウントのパスワードとヤキュリ ティ コードを設定します。
- 3. プロファイル情報を入力し、ポルシェ コネクトの 無料利用期間を有効にします (国別仕様による)。
- 4. 車両でポルシェ コネクト サービスを使うのに必 要な 8 桁のペアリング コードが My Porsche のス タート ページまたはアプリに表示されます。
- 5. これを車両で入力するには、保存されている携帯 電話番号に My Porsche のペアリング コードをテ キスト メッセージで送信します。

#### l i l インフォメーション

- 国によっては、ステップ 3 が自動的にバックグラ ウンドで作動します。
- Porsche ID の有効化に関する E メールが届かない 場合は、最寄りのポルシェ正規販売店までお問い 合わせください。

### <span id="page-4-5"></span>**My Porsche 経由での追加サービスの有効化**

有料の追加サービスは、ポルシェ コネクト ストアでい つでも有効にできます。

- ✔ Porsche ID アカウントが有効になっている。
- 1. Porsche ID を使用して My Porsche にログインし ます。 (ポルシェ ウェブサイトの左上に表示されます が、国により異なります。)
- 2. サービス タブを選択します。 利用可能なサービスが表示されます。
- 3. ご希望のサービスを選択し、有効にするかまたは 設定してください。

#### $\mathbf{i}$ インフォメーション

- いくつかの国では、法的な理由により、内蔵 SIM カードの使用にはユーザーの身元確認が必要とな ります。 このため、Porsche Connect サービスの 有効化前には、身分証明書類によるユーザーの身 元確認が実施されます。 この確認は、第三者プロ バイダー (IDnow) がビデオ通話により実施しま す。
- 有効化や個人確認の詳細については、ビデオおよ び説明やヘルプ ( www.porsche.com/connect) も ご覧ください。

## <span id="page-4-2"></span>**車両との接続およびペアリング**

<span id="page-4-3"></span>**内蔵 SIM カード経由でデータ接続を確立する (国 によってはご利用いただけない場合があります)**

**√** SIM カード リーダーが空になっている。

✔ PCM 電話が ON になっている。 (設定 ※ ▶ ポル シェ コネクト▶ 電話機能を ON にする)

データ接続は、イグニッションを ON にするとすぐに 確立されます。

 $\ddot{1}$ インフォメーション

データ接続を確立できない場合は、以下を点検してく ださい。

- PCM 電話が ON になっている。
- 車両はネットワーク受信が十分可能な場所にある (電波の届かない場所ではない)。
- プライベート モードが無効になっている。
- ▶ 必要であれば、 PCM を再起動してください。

### **データ パッケージを表示する**

▶ アプリ = ▶ データ パッケージ マーケットによっては、契約済みのデータ パッ ケージに関する情報が表示されます。

## **[インストールおよび使用](#page-4-0)**

<span id="page-5-1"></span>**外付け SIM カード経由でデータ接続を確立する** 挿入された外付け SIM カードは、内蔵 SIM カードの 機能を無効にします (国によってはご利用いただけない 場合があります)。 データ接続の追加費用を請求される 場合があります (データ ローミングなどによって)。

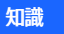

SIM カード アダプターを使用すると、振動により SIM カードがアダプターから外れて、カードの構成部品が ドライブに詰まる恐れがあります。

▶ SIM カード アダプターは使用しないでください。

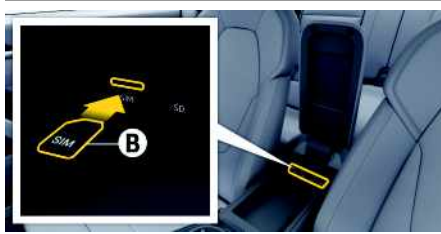

**図 1:アームレスト内の SIM カード**

- **/** PCM 電話が ON になっている。 (設定 ※ ▶ ポル シェ コネクト▶ 雷話機能を ON にする)
- 1. 外付け SIM カード B を挿入します (ミニ SIM、寸 法:25 x 15 mm)。 切り欠き部分を前方左側にし て、チップ面を下にしてください。
- 2. PIN 付き SIM カード:
	- a. 必要に応じて外付け SIM カードの PIN を入力 し、OK を押して確定します。
	- b. PIN を保存を選択します。
- 3. データ接続を確立するかどうかのプロンプトを確 定します。
	- データ接続が確立されます。
- 4. 外付け SIM カードを取り出すには、挿入された カードを押して抜き出します。

 $\ddot{1}$ インフォメーション

データ接続を確立できない場合は、以下を点検してく ださい:

- PCM 電話が ON です。
- 外部 SIM カードのデータ容量が十分ある、および 正しく挿入されている
- 外部 SIM カードが損傷していない、および適切に 作動している
- APN 設定 (インターネット アクセス) が正常である APN 設定はネットワーク オペレーターに連絡して 点検してください。
- 海外:データ ローミングは外付け SIM カードで許 可され、 PCM で利用可能です。
- 車両が十分ネットワーク受信が可能な場所にある (遮蔽された場所でない)。
- ▶ 必要であれば、 PCM を 再起動します。

### <span id="page-5-0"></span>**外付け SIM カード用アクセス ポイントの選択**

複数のアクセス ポイントが利用可能な場合は、複数の アクセス ポイント (APN) を利用できます。 選択し てくださいというメッセージが表示されます。 利用可 能なアクセス ポイント (APN) のリストが表示されま す。

- 1. 希望のアクセス ポイント (APN) を選択してくだ さい。
- 2. アクセス ポイントが設定されていない場合は、携 帯電話のプロバイダーに連絡して APN 設定を取 得してください。 APN を設定するには、ヘッ ダー内で、■ または ■ ■ (接続ステータスに応 じていずれかー方)▶ オプション ニトデータ接 続▶アクセス ポイント設定をリセットの順に選 択します。

### **外部 WiFi ホットスポットを使用してデータ接続 を確立する (国によってはご利用いただけない場 合があります)**

- <span id="page-5-2"></span>**√** SIM カード リーダーが空になっている。
- ✔ 内蔵 SIM カード装備車 (国によってはご利用いた だけない場合があります):PCM 電話が OFF に

なっている。 (設定 ☆ ▶ ポルシェ コネクト ▶ 電 話機能を OFF にする)

- 1. ヘッダー内で、 者たは | | | (接続ステータス に応じていずれか一方) ▶ オプション ■ ▶ WiFi ▶ WiFi ホットスポットを検出するの順に選択し ます。
- 2. WiFi ホットスポット (公衆ホットスポットまたは 携帯電話の個人ホットスポットなど) を選択し、 WiFi アクセス データを PCMに入力します。 デー タ入力時は、大文字 / 小文字に注意してくださ い。 外部 WiFi ホットスポットへの接続が確立しま

#### す。

### <span id="page-5-3"></span>**Porsche ID でログインする**

Porsche ID はペアリング コードで PCM にリンクされ ています。 これは、いくつかの接続サービスを使用し て My Porsche からパーソナル設定を取得するのに必 要です。

- 1. アプリ 用 ▶ オプション 三 ▶ Porsche ID 設定 ▶ 新しい Porsche ID をリンクさせる
- 2. ペアリング コードを入力します。
	- ▶ 「[登録および有効化](#page-4-1)」の章 ([3ペ](#page-4-1)ージ) を参 照してください。

ユーザーがログイン状態になり、 シンボル エ がヘッ ダーに表示されます。

## **[インストールおよび使用](#page-4-0)**

### <span id="page-6-1"></span>**リモート アクセス権限の付与**

My Porsche またはアプリで制御されているサービス を使用するには、最初にポルシェ コミュニケーション マネージメント (PCM) でリモート アクセス権限が付 与される必要があります。

### 1. 設定 ※ ▶ ポルシェ コネクト

- 2. リモート アクセス権限 ▶ リモート アクセス権 限の付与の順に選択します。
- 3. メッセージ ウィンドウの内容を確認し、付与しま す。
- 4. メイン ユーザーのペアリング コードを入力しま す。

プライベート モード機能は、すべてのまたは個々の サービスへのリモート アクセス権限を一時的に無効に したり、再度有効にしたりする場合に使用できます。

- 1. 設定 ※ ▶ ポルシェ コネクト
- 2. プライベート モード ▶ ONの順に選択します。 車両とアプリおよび My Porsche 間の通信が無効 になります。

車両の情報は送信されず、車両設定をアプリまたは My Porsche経由で実行することができません。

### <span id="page-6-0"></span>**セキュリティ コード**

アプリまたは My Porsche を経由して特定のリモート サービスを使用するには、セキュリティ コードの設定 が必要です。

- 1. My Porsche を呼び出す . (ポルシェ ウェブサイトの左上に表示されます が、国により異なります。)
- 2. お客様の個人アクセス データ (ポルシェ ID および パスワード) を使ってログインします。
- 3. セキュリティ コードは、ユーザー設定において設 定、変更またはリセットできます。

次のサービスを使用するにはセキュリティ コードを 割り当てる必要があります:

- アプリを使用した車両の開閉操作とロック
- ポルシェ車両追跡システム (PVTS) の停止
- 追加ユーザーのためのリモート機能の作動

# **設定および使用**

### <span id="page-6-2"></span>**My Porsche 経由でのサービスの使用**

有効化されたサービスは、My Porsche 経由で設定お よび使用できます (一部の国で利用できます)。

- 1. My Porsche を開きます。 (ポルシェ ウェブサイトの左上に表示されます が、国により異なります。)
- 2. お客様の個人アクセス データ (Porsche ID および パスワード) を使ってログインします。
- 3. サービスを選択します。

サービスの使用に関する詳細については、 ウェブサイ ト www.porsche.com/connect にアクセスしてくださ い。

### <span id="page-6-4"></span>**PCM のコンテンツを更新する**

▶ アプリ用トオプション 目トページをリロード 購入したサービスのコンテンツは更新されます。

### <span id="page-6-3"></span>**PCM でサービス概要を表示する**

▶ アプリ 田 ▶ オプション 三 ▶ サービス概要 購入したサービスおよび契約期間に関する情報が 表示されます。

## <span id="page-6-5"></span>**Porsche ID を PCM からログアウトする**

✔ ポルシェ コネクト ユーザーが作成され登録されま す。

- 1. アプリ 田 ▶ オプション 三 ▶ Porsche ID 設定
- 2. 希望のポルシェ ユーザー▶ ポルシェ ID を切断す るの順に選択します。

#### $\ddot{1}$ インフォメーション

- ポルシェ コネクト サービス (カー コネクト サービ スを含む、セーフティおよびセキュリティ サービ スを除く) はサービス パッケージおよび国により期 間は異なりますが、3 カ月以上の無料利用期間を提 供しております。 無料利用期間についての詳細な インフォメーション、およびそれ以降の費用とお 住まいの国で利用可能な各サービスについてのイ ンフォメーションは www.porsche.com/ connect またはポルシェ正規販売店から入手でき ます。
- 国により、ポルシェ コネクト サービスは内蔵 SIM、またはデータ対応の外部 SIM カードにより ご利用になれます。 外部 SIM カードは、携帯電話 プロバイダーとの料金ベースの個別契約が必要で す。
- お使いの携帯電話の料金体系によっては (また海外 で使用する場合は)、インターネットからデータ パッケージを受信する際に追加料金が発生する場 合があります。 定額データ プランのご利用をお勧 めします。
- サービスの利用可否、範囲およびプロバイダーは 国、年式、機器および使用料金によって異なる場 合があります。

トピック <mark>以下のページでは各トピックが 50 音順で表示されて</mark> います。

あ

か

さ

た

な

は

ま

# <span id="page-8-0"></span>**ナビゲーション プラス**

## <span id="page-8-2"></span>**リアルタイム交通情報**

リアルタイム交通情報サービスを使うと、現在の交通 状況情報にオンラインでリアルタイムにアクセスで き、 ポルシェ コミュニケーション マネージメント (PCM) に交通状況に応じて色分けして道路が表示され ます。

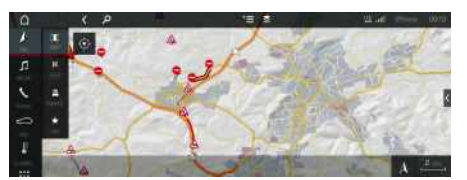

### **図 2:マップビューに表示される交通状況**

以下の交通量情報が表示されます。

- フリー ライン:円滑に流れる交通状態
- 黄色のライン:動きの遅い交通状態
- 赤色のライン:渋滞

### 加えて、道路工事、事故、事故多発地点などに関する 通知も表示されます。

- ✔ データ接続が確立されている。
- **√** ポルシェ コネクト サービスが My Porsche で有効 になっている。
	- ▷ [「インストールおよび使用](#page-4-0)」の章 ([3](#page-4-0)ページ) を参照してください。
- 1. ナビ トマップ トオプション トナビ ゲーション設定
- 2. オンライン ナビゲーション サービス▶ オンラ イン ナビゲーションの順に選択します。 ルート案内が作動している場合、メッセージはナ ビゲーション マップに表示されます。 リアルタ イム交通情報が作動している場合、ステータス シ ンボル がヘッダーに表示されます。

## <span id="page-8-4"></span>**サテライト マップ**

サテライト マップメニュー項目では、建物、道路およ び地形の航空画像表示にサテライト データが使用され ます。

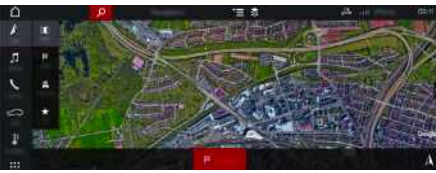

### **図 3:サテライト マップ表示**

- ✔ データ接続が確立されている。
- **✔** ポルシェ コネクト サービスが Mv Porsche で有効 になっている。
	- ▷ [「インストールおよび使用](#page-4-0)」の章 ([3](#page-4-0)ページ) を参照してください。
- 1. (ヘッダー内で) ナビ e マップ e
- 2. サテライト マップを選択します。

# <span id="page-8-1"></span>**パノラマ ビュー**

パノラマ ビューは、 PCMの右端の利用可能な施設情 報 (POI) から目的地を選択すると詳細リストに表示さ れます。

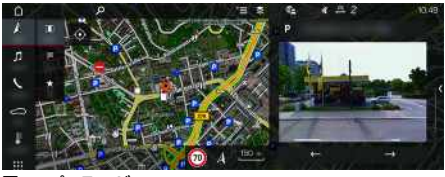

### **図 4:パノラマ ビュー**

- ✔ データ接続が確立されている。
- ✔ ポルシェ コネクト サービスが Mv Porsche で有効 になっている。
	- ▷ [「インストールおよび使用](#page-4-0)」の章 ([3](#page-4-0)ページ) を参照してください。

<span id="page-8-3"></span>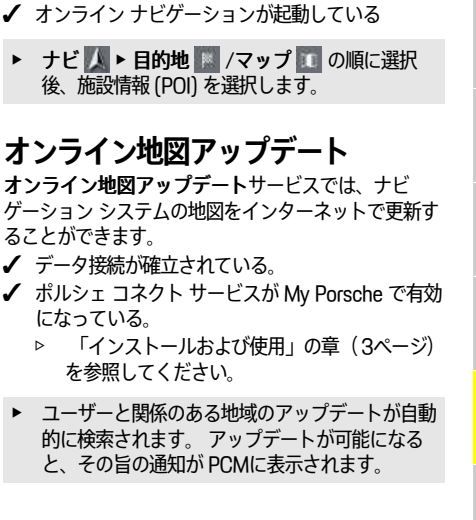

や ら

- <span id="page-9-0"></span>あ **ニュース** ニュースサービスを使うと、選択したニュース フィー ド (ニュース チャンネル) をPorsche Communication Management (PCM) に表示することができます。 ボ
- か
- さ
- 
- 
- 
- 
- た
- 
- 
- 
- な
- 
- 
- 
- は
- 
- 
- ま

や

ら

わ

- 
- - 削除 : リストから個々のニュース フィードを 削除する場合。

フィードを検索する場合。

- 鉛筆アイコン ?: 追加済みのニュース フィード を編集する場合。

– 検索 :ニュース リストで個々のニュース

イス コントロール機能を使うと、ニュースを PCM か

1. My Porsche (www.porsche.com/myporsche) を 開き、ご自身のアクセス データ (Porsche ID とパ

□ 新規 ■ : 新しいニュース フィードをリストに追

スワード) を使用してログインします。 2. サービス ▶ ニュース の順に選択します。 3. 以下の希望の項目を選択してください:

<span id="page-9-1"></span>**My Porsche でのニュースの設定** ニュース フィード チャンネルは、PCM にプリセット されています。 他のニュース フィードは My Porsche

ら読み上げることができます。

から個別に追加できます。

加する場合。

- **新しいニュース フィードの追加**
- 1. 新規 を選択します。
- 2. 入力フィールドにメッセージ ポータルの URL を 入力してください。 適切なニュース フィードの提案リストが表示され ます。
- A-Z 3. ニュース フィードの設定 (ニュース フィードの説 明の入力) を続行し、その後保存を選択します。

<span id="page-9-2"></span>**PCM でのニュースの操作**

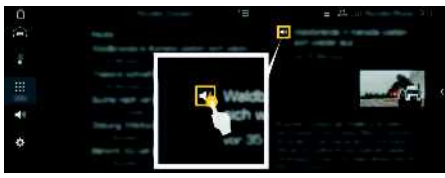

- **図 5:ボイス機能のニュースでの使用**
- ✔ データ接続が確立されている。
- **√** ポルシェ コネクト サービスが Mv Porsche で有効 になっている。
	- ▷ [「インストールおよび使用](#page-4-0)」の章 ([3ペ](#page-4-0)ージ) を参照してください。
- $\boldsymbol{J}$  ペアリング コードが PCM に入力されている。
	- ▷ [「インストールおよび使用](#page-4-0)」の章 ([3ペ](#page-4-0)ージ) を参照してください。
- 1. アプリ 田▶ ニュース 国の順に選択します。
- 2. ■(ヘッダー内の) ニュース チャンネル  $-$  または – Twitter を選択します。
- 3. ニュース項目 – または – リストからツイートを選択します。 項目またはツイートは、右側のインタラクション エリアに表示されます。
- 4. テキストをボイス機能のスピーカー アイコン■ で読み上げることができます。 スピーカー アイ コン 50 を再度タップすると読み上げが停止しま す。

あ

ゕ

t

た

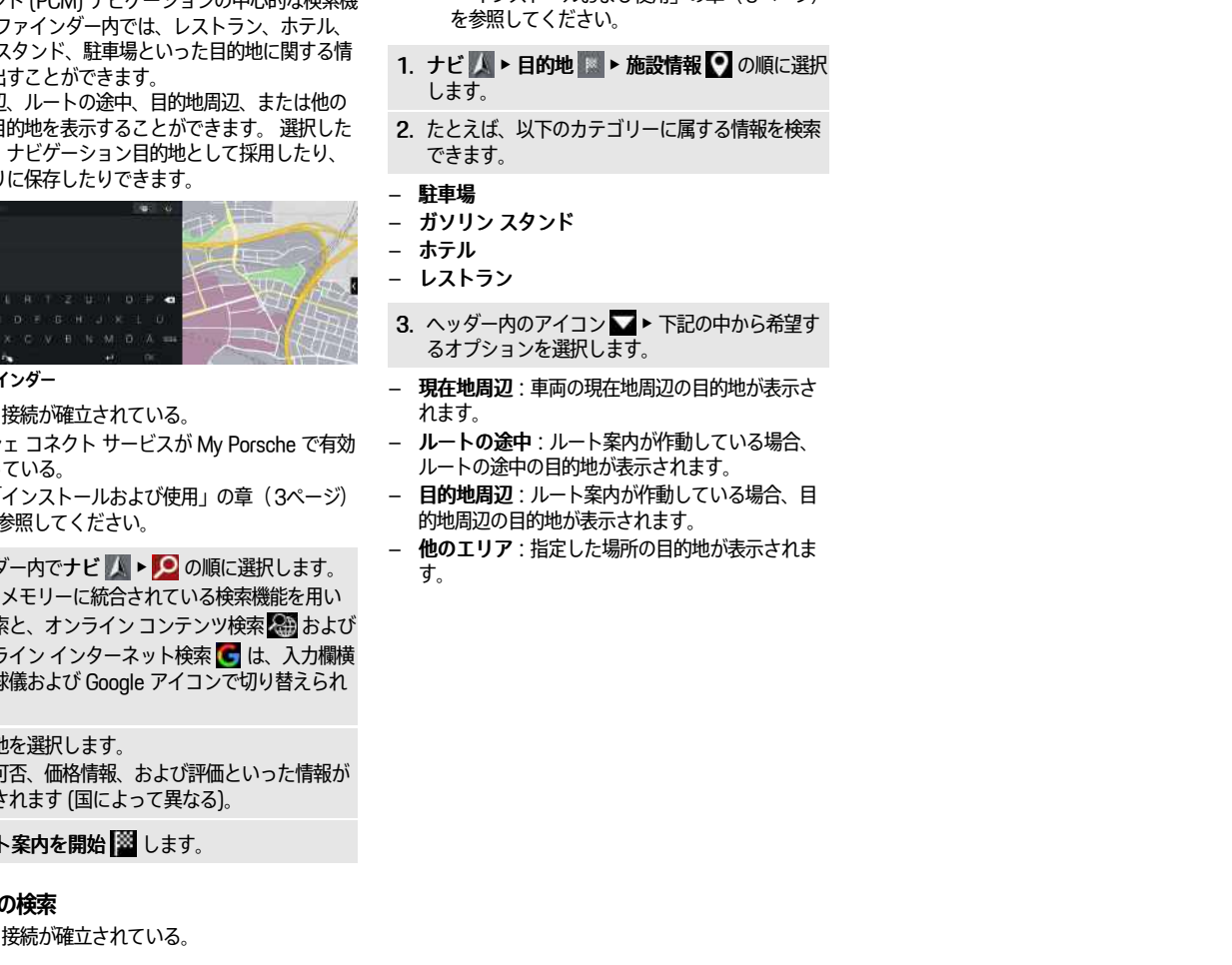

**√** ポルシェ コネクト サービスが My Porsche で有効

▷ [「インストールおよび使用](#page-4-0)」の章 ([3](#page-4-0)ページ)

になっている。

# <span id="page-10-0"></span>**ファインダー**

<span id="page-10-1"></span>ファインダーは、ポルシェ コミュニケーション マ ネージメント (PCM) ナビゲーションの中心的な検索機 能です。 ファインダー内では、レストラン、ホテル、 ガソリン 報を呼び出

現在地周辺 エリアの目 目的地は、 お気に入り

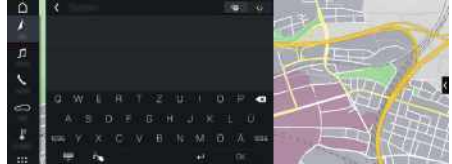

### 図6:ファ

- $J \tilde{\tau}$
- ✔ ポルシ になっ
	- ▷ [「インストールおよび使用](#page-4-0)」の章([3](#page-4-0)ページ) を
- 1 . ヘッダー内で PCM た検索 オンライン インターネット検索 ■ は、入力欄横 の地球 ます。
- 2 . 目的地を選択します。 利用可 表示さ
- 3 . ル ー ト

### 施設情報

 $f$  データ

A-Z

あかさ たな ははまやららわ

は

 $#$ 

cy

 $\ddot{5}$ 

ゎ

な

### **ポルシェ [コネクト](#page-11-0) アプリ**

あ

か

さ

た

な

<span id="page-11-2"></span>は

<span id="page-11-3"></span>ま

や

ら

わ

A-Z

<span id="page-11-0"></span>**ポルシェ コネクト アプリ1** 一部の国で利用可能なアプリを使用して、携帯電話を 車両にネットワーク接続できます。 これにより、車両 の情報を携帯電話経由で直接読み取ることができ、ア プリで設定した車両設定を選択することができます。 ▲ 警告 走行時の設定と操作 運転中にアプリケーションを使用すると、運転に対す る注意力が低下することがあります。 運転操作を誤る 危険があります。 ▶ 操作、設定の変更は必ず車両を停止させてから 行ってください。 個人的に設定した POI (施設情報)、アドレス帳から選 んだ目的地、カレンダー入力などを、携帯電話から PCM に転送することができます。 **App のインストールおよび使用 Porsche ID でアプリにログインする** 1. アプリの開始時に、ログインまたは登録を選択 します。 2. Porsche ID とパスワードを入力します。 3. ログインを選択します。

### <span id="page-11-4"></span>**WiFi 経由でアプリを PCM に接続する**

- ✔ アプリが携帯電話にインストールされている (-Apple App Store または GOOGLE® Play Store から ダウンロード)。
- ✔ アプリが起動している。
	- ✔ 携帯電話で WiFi が有効になっている。
	- **√ PCM で WiFi 機能を有効にしている。**

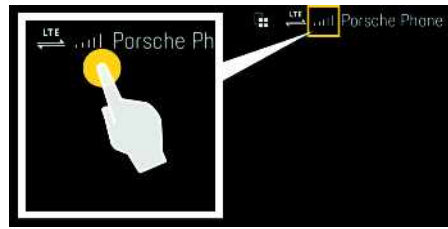

**図 7:デバイス マネージャーを開く**

- ▶ PCM の WiFi アクセス データを表示し、携帯電話 と PCM 間の WiFi 接続を確立します。
	- a. ヘッダーで 2 または 11 (接続状況により 異なる)▶ オプション ■ ▶ 車両ホットス ポットを選択します。 PCM のホットスポット名およびパスワード が表示されます。
	- b. PCM の WiFi アクセス データを携帯電話の WiFi 設定に入力します。

### **PCM でアプリ コンテンツを開く**

▶ アプリ 用を選択します。 アプリの利用可能なコンテンツが表示されます。

## インフォメーション

アプリを使用して車両固有データおよびその他の機能 にアクセスできるため、このデータを保護し、第三者 による不正なアクセスを防ぐようお勧めします。 アプ リを使用すると、モバイル通信ネットワークでデータ が送信されるため、ご利用のサービス プロバイダーか ら追加料金を請求される場合があります。

## **車両との接続の確認**

<span id="page-11-1"></span>接続ステータスで、アプリ / 携帯電話、ポルシェ サー バー、および車両の間での接続を確認できます。

- ✔ 携帯電話のデータ接続が有効になっている。
- **√** アプリが PCM に接続されている。
- **√ PCM のプライベート モードが無効になっている。**
- ▶ アプリのメイン エリア [マイ カー] ▶ 左上のアイ コンを選択します。

アプリの利用可能なコンテンツが表示されます。

接続に関する下記の情報が表示されます。

- 緑色のラインが点滅:接続を確認中
- 緑色のライン:接続可
- 赤色のライン:接続不可

#### $\ddot{1}$ インフォメーション

車両との接続を確立できない場合は、下記を確認して ください。

- プライベート モードが無効になっている
- データ接続が確立されている
- 車両がネットワークからの電波を十分受信できる 場所にある (電波の届かない場所ではない)
- 車両がアプリに接続されています。

ポルシェ サーバーにアクセスできない場合は、ポル シェ コネクト サポートまたはポルシェ正規販売店にお 問い合わせください (国によって異なる)。

## <span id="page-11-5"></span>**ナビゲーション目的地を PCM に転 送する**

**√** アプリが PCM に接続されている。 お気に入りを車両 (PCM) への接続がない状態で作成す ることもできます。PCM への転送は、アプリを PCM に接続したときに行われます。

- 1. 名前と機能の変更は保護されています
- **10**

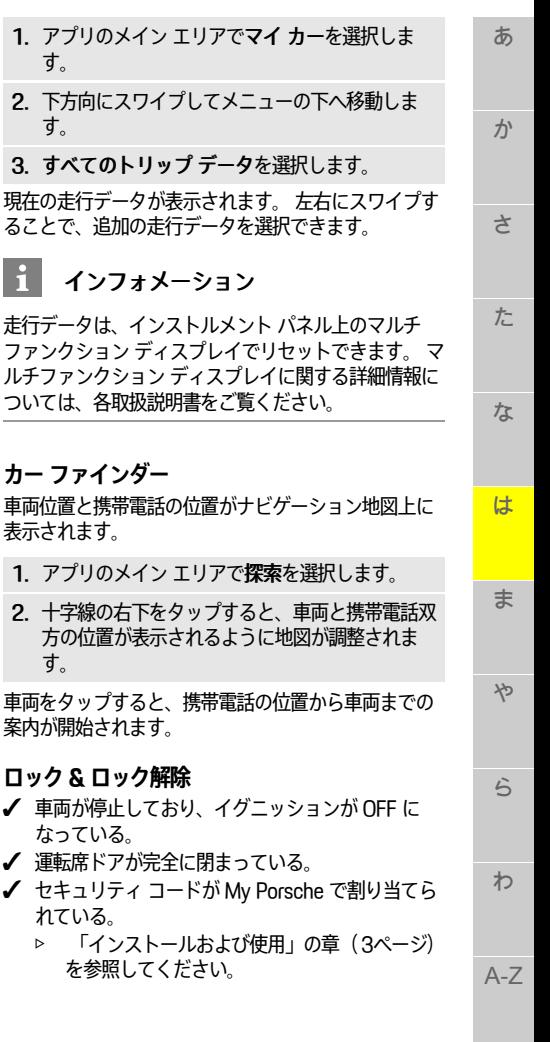

1. アプリのメイン エリアで探索を選択します。

2. 検索バーにナビゲーション目的地を入力します。 – または –

以下のオプションから選択します。 日的地を選択するか、登録目的地で検索を開始し ます。

### 3. 目的地を選択します。

コイコンを使って、目的地を登録目的地お気 に入りリストに追加します。 お気に入りリストに 追加済みの項目には ※ のマークが付きます。 登録目的地お気に入りリストのコンテンツを PCMに追加します。

4. 車両に送信するを選択します。 – または –

> PCMで、ナビ ■ ▶ お気に入り ■ ▶ 登録目的 地の順に選択します。

5. セントラル ディスプレイで、転送した目的地への ルート案内を開始します。

## <span id="page-12-0"></span>**カレンダーおよび音楽ストリーミン グ**

- ✔ 別個の音楽サービス アプリをダウンロードした か、音楽サービスが登録されている。 音楽サービ スのプロバイダーが提供する情報に従ってくださ い。
- **√** アプリが PCM に接続されている。
- 1. マイ アカウント メイン エリアで、▶ PCM サー ビスを選択します。
- 2. サービスの設定を選択します。
- 3. PCMでアプリ 田▶ カレンダーまたは希望の音 楽サービスを選択してください。

Ă. インフォメーション

MvMusic の MEDIA メニューでは、ユーザーは オフラインに保存された既存のプレイリストおよび楽 曲を再生できます。

## **リモート サービスの使用**

各機能を最大限ご利用いただくには、以下の要件を満 たす必要があります。

- **√** アプリが PCM に接続されている。
- ✔ プライベート モードが無効になっている。
- ✔ リモート アクセス認証が PCM で許可されてい る。
	- > [「インストールおよび使用](#page-4-0)」の章( [3](#page-4-0)ページ) を参照してください。

### <span id="page-12-3"></span>**車両コントロール**

- 1. アプリのメイン エリアでマイ カーを選択しま す。
- 2. 下方向にスワイプしてメニューの下へ移動しま す。

知識

燃料不足は、エミッション コントロール システムに損 傷を与える恐れがあります。

- 燃料タンクが空になるまで走行しないでくださ い。
- ▶ 警告灯点灯中には、高速でカーブを曲がらないで ください。

<span id="page-12-4"></span>**トリップ データ** 走行データはさまざまなレベルで表示されます。

- <span id="page-12-2"></span><span id="page-12-1"></span>
- 

### **ポルシェ [コネクト](#page-11-0) アプリ**

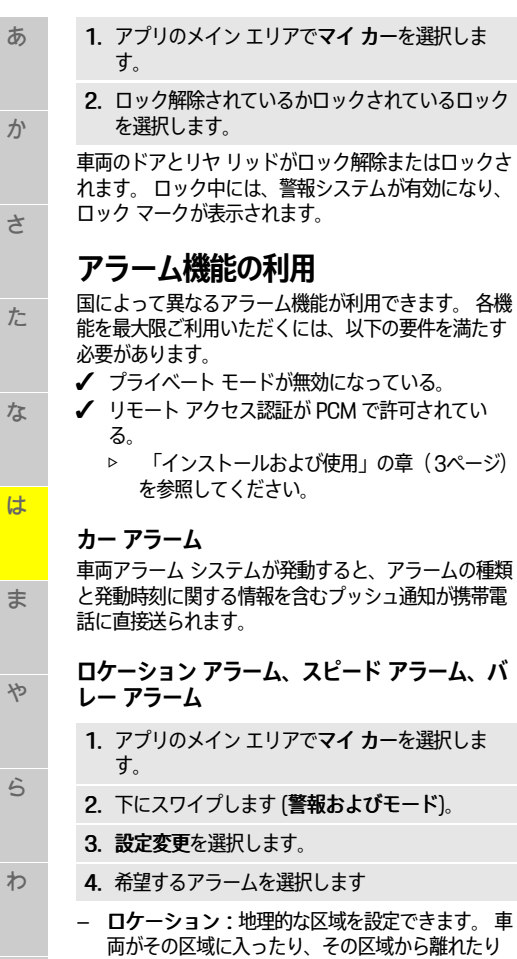

- <span id="page-13-0"></span>した場合に警報メッセージが送られます。
- スピード:制限速度を設定できます。 この制限速 度を超えると警報メッセージが送られます。

– バレー:ロケーション アラームとスピード アラー ムを組み合わせたものを作動させることができま す。 パラメーターが超過すると、警報メッセージ が送られます。

地理的な区域および制限速度は、警**報追加**機能で追加 および有効化できます。

保存済みの地理的な区域および制限速度は、編集機能 で編集または削除できます。

#### $\vert \mathbf{H} \vert$ インフォメーション

制限設定の変更は、同じ車両を利用するすべてのアプ リ ユーザーに影響します。

**12**

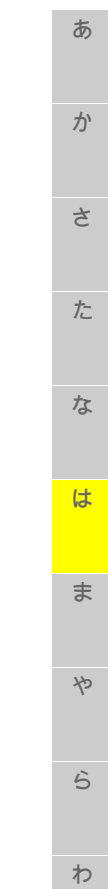

か

さ

た

な

は

 $#$ 

ት

 $\ddot{5}$ 

 $\boldsymbol{v}$ 

**ポルシェ トラック [プレシジョン](#page-14-0) アプリ**

<span id="page-14-0"></span>一部の国で利用可能なアプリを使用して、無線 LAN (- WiFi) 経由で車両に接続できます。 このアプリによ り、携帯電話上で走行データの表示、保存、分析がで きます。 アプリを使用するには、SIM カード / データ 接続が必ず必要なわけではありません。

WiFi 接続を PCM で確立するための情報については、 別個の取扱説明書を参照してください。

アプリのインストールおよび機能に関する詳細情報 は、アプリ内や次のウェブサイト: www.porsche. com またはポルシェ正規販売店から入手できます。

▲ 危険 車両コントロールの喪失

速度の出し過ぎや危険な操作により、車両のコント ロールが失われる恐れがあります。

- ▶ 路面、天候、周囲の交通状況とドライビング スキ ルに適したスタイルで走行してください。
- ▶ アプリは公道ではない道路でのみ使用してくださ い。

 $\mathbf{a}$ インフォメーション

アプリを使うと車両固有データにアクセスできるた め、第三者による無断アクセスからデータを保護する ことをお勧めします。

<span id="page-15-0"></span>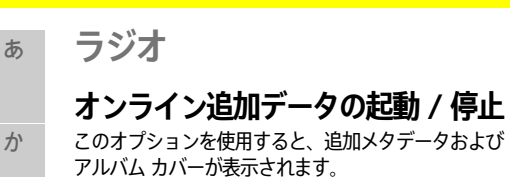

✔ データ接続が確立されている。

- **√** ポルシェ コネクト サービスが My Porsche で有効 になっている。
	- ▷ [「インストールおよび使用](#page-4-0)」の章 ([3](#page-4-0)ページ) を参照してください。
- 1. メディアを選択します。
	- 2. オプション ▶チューナー設定 ▶ オンライン **追加データの順に選択します。**

**[ラジオ](#page-15-0)**

<span id="page-15-1"></span>か

さ

た

な

は

ま

や

ら

わ

A-Z

あ か さ た な は ま や ら わ A-Z **Apple [CarPlay](#page-16-0)** ▶ Apple CarPlav でメイン メニューを開くに は、PCM のタッチ ディスプレイでホーム ボタン 一二を選択します。 ▶ PCM のメイン機能に切り替えるには、Apple CarPlay  $\triangleright$  ホーム ボタン  $\blacksquare$  $\triangleright$  ポルシェ の順に選択します。 **–** または **–** ▶ いずれかの機能 (メディア ■ など) を選択 します。 **Siri 音声認識機能を使用する Apple CarPlay の操作 Siri の起動** ✔ 使用している iPhone の設定でSiri が有効になって いる。  $\checkmark$  イグニッションおよび PCM が ON になります。 ✔ 通話していない。 ✔ パークアシストがアクティブになっていない。 **√ PCM ボイス コントロールは無効です。 図 9:ステアリング ホイールの ボイス コントロール ボタン** 1. ステアリング ホイールの (ωΩ ボタンを長押ししま す。

2. 希望のボイス コマンドを発話します。

## <span id="page-16-0"></span>**Apple CarPlay**

Apple CarPlay を使用すると ポルシェ コミュニケー ション マネージメント (PCM) で iPhone アプリをご利 用いただけます。 Siri 音声認識システムを使用して、 テキスト メッセージの送信および返信ができるほか、 ボイス コマンドも実行できます。

# インフォメーション

- 最新バージョンの iOS をインストールすることを お勧めします。
- Apple CarPlay に対応している iPhone のアプリの みが表示されます。 対応アプリに関するインフォ メーションは、 www.apple.com/ios/carplay を参 照してください。
- この機能は、Apple が対応している国でのみ提供さ れます。 対応している国に関する情報は、以下を ご覧ください。www.apple.com/ios/featureavailability/#apple-carplay
- Apple CarPlay 機能の表示コンテンツおよび機能 は、接続している iPhone からのみ提供されます。
- Apple CarPlay の使用中は、他の有効な Bluetooth® 接続 (テレフォニー、メディア再生またはニュース など) は、すべて自動的に接続が切断されます。 ア プリ使用中には、挿入している外付け SIM カード を電話をかけるために使用することができませ ん。
- 一部のアプリは、有効なデータ接続を必要としま す。 お使いの携帯電話の料金体系に応じ、また特 に海外で使用する場合、追加費用が発生する場合 があります。 定額データ プランのご利用をお勧め します。

# <span id="page-16-2"></span>**PCM で Apple CarPlay を開く**

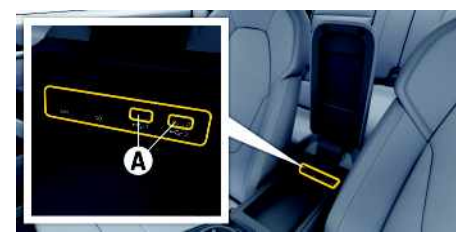

**図 8:アームレスト内の USB インターフェース (タイプ C)**

- $J$  iPhone 7 以降 iOS 14 以上。
- ✔ 使用中の iPhone の設定で Siri および Apple CarPlay が有効になっている。
- <span id="page-16-1"></span> $J$  USB アダプターなしの、損傷のない Apple 純正 ケーブルを使用している。トラブルなく使用する ためです。
- 1. iPhone をアームレスト内の USB インターフェー ス (タイプ C) A に接続します。
- 2. Apple CarPlay が使用されていることを確認しま す。 Apple CarPlay が開きます。 利用可能なアプリが 表示されます。

e 他のメニュー項目から Apple CarPlay に切り替え るには、Apple CarPlay を選択します。 – または – ステータス バーで Apple CarPlay 2 を選択し

ます。

## <span id="page-16-3"></span>**PCM での Apple CarPlay の操作**

利用可能なすべてのアプリは、 PCMのタッチ ディス プレイ、ロータリー プッシュ ボタンおよびバック ボ タンで操作できます。

<span id="page-17-0"></span>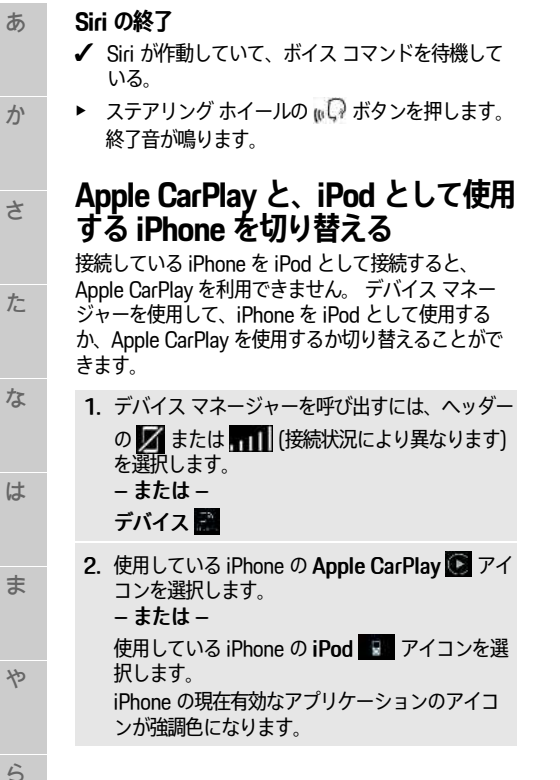

ら

A-Z

わ

<span id="page-18-3"></span><span id="page-18-2"></span><span id="page-18-0"></span>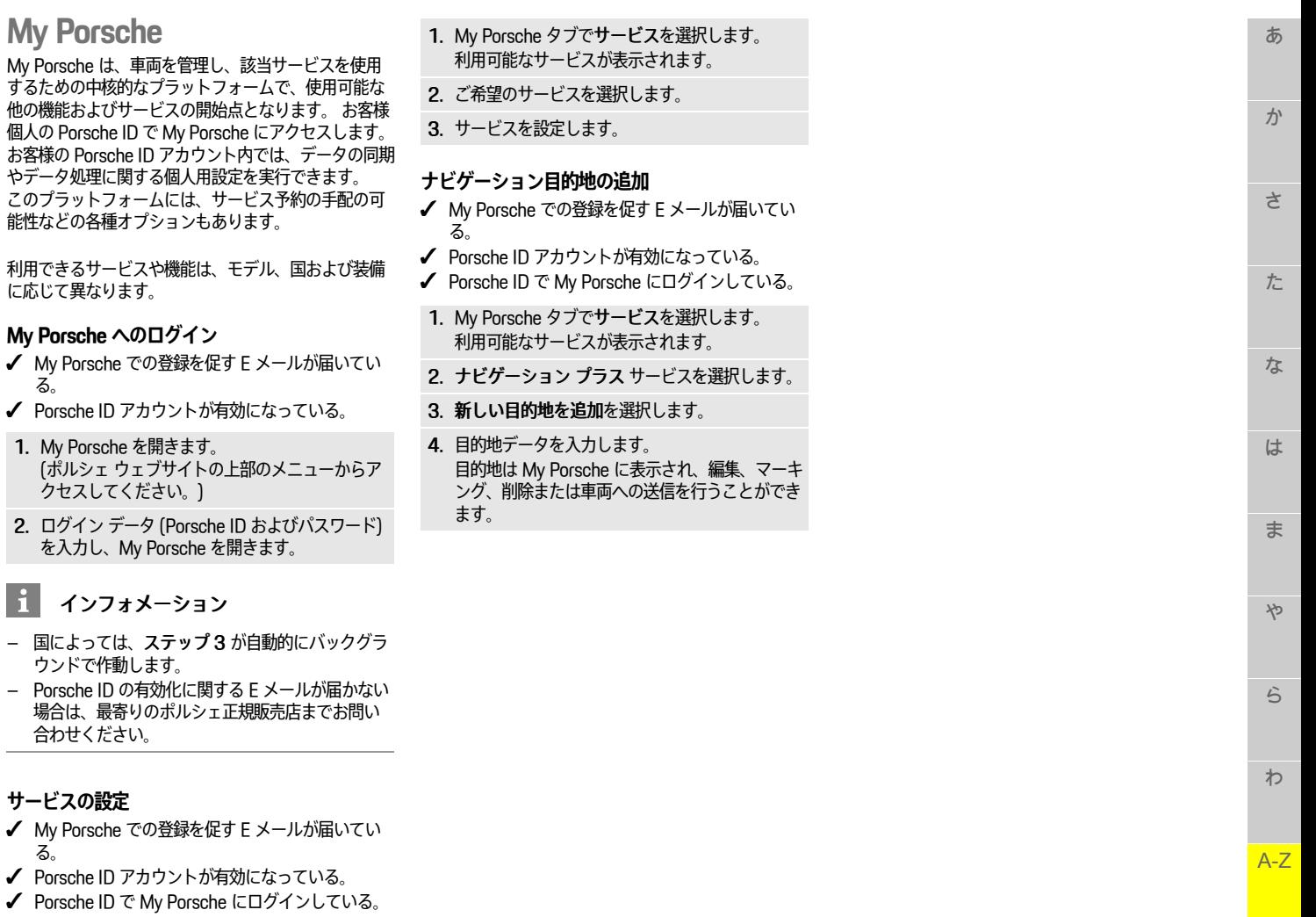

<span id="page-18-1"></span>-

### **[音声入力](#page-19-0)**

さ

た

は

ま

や

ら

わ

あ **音声入力**

> <span id="page-19-0"></span>音声入力サービスを使うと、メッセージをボイス コン トロールにより記録できます。

か このサービスは、使用する携帯電話によっては、また 言語およびマーケットによっては利用できない場合が あります。

ボイス コントロールを中断して別のボイス コマンドを 発話することができます。 PCM でボイス コントロー ルの中断を有効または無効にするには:

設定 ☞ ▶ システム設定 ▶ ボイス コントロール ▶ ボイス コントロールを中断の順に選択しま す。

#### な **Bluetooth® 経由での携帯電話の接続**

- <span id="page-19-2"></span>✔ 携帯電話の Bluetooth® 機能が有効で、他の機器か ら探索可能な状態になっています。
- ✔ PCMの Bluetooth® 機能が作動しています。
	- 1. オまたは 11 を選択し、ヘッダー内で新規デ バイス検索を実行します。
	- 2. デバイス リストから携帯電話を選択します。 6 桁の Bluetooth® コードが生成され、 PCM およ び携帯電話に表示されます。
- 3. PCM および携帯電話の Bluetooth® コードを比較 します。
- 4. 携帯電話の Bluetooth® コードが一致していれば 確定してください。 必要に応じて、外付け SIM カードの PIN を PCM に入力します。 電話が正常に接続されると、数字入力 (キーパッ ド メニュー) が PCM 内に表示されます。
- インフォメーション
- 携帯電話の Bluetooth® の性能によっては、電話 帳、通話履歴、およびメッセージの内容にアクセ スすることができます。携帯電話がサポートして いる場合には、車両を停車した後に通話を携帯電 話に転送し、車両の外で通話を継続することもで きます。
- 対応している携帯電話の概要は、ご利用の国のポ ルシェ ウェブサイトからご覧いただけます: モデ ル ▶ お客様の所有モデル (例: 911 Carrera) ▶ 取 扱説明書のダウンロード ▶ Bluetooth® 経由。

### <span id="page-19-3"></span>**携帯電話の接続 (Windows® および iOS オペレー ティング システム)**

Windows® および iOS オペレーティング システムを搭 載した携帯電話については、携帯電話から接続を開始 することをお勧めします。

- 1. 携帯電話の Bluetooth® メニューから利用可能な機 器を検索してください。 ヘッダー内で ■ または ■■■ (接続ステータスにより異なります) を押し て、 PCM を表示します。
- 2. 利用可能なデバイスのリストから PCM を選択しま す。 PCM の Bluetooth® デバイス名は 、 オプショ

ン **E** ▶ Bluetooth ▶ Bluetooth 名の順に選択 後、デバイス マネージャーを選択することで表示 できます。

## <span id="page-19-1"></span>**ボイス コントロールの呼び出し**

▲ 警告 正常に機能しない音声認 識

声はストレスの多い状況で変化することがあります。 そのため特定の状況下では、電話接続の要求が認識で きずに失敗したり、接続に時間を要したりする場合が あります。

- ▶ 緊急時はボイス コントロールを使用しないでくだ さい。
- ▶ タッチ ディスプレイを使用して緊急電話番号をダ イヤルしてください。

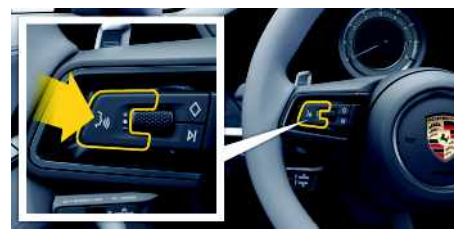

**図 10:ステアリング ホイールの ボイス コントロール ボタン**

### **ボイス コントロールの作動**

- **√** イグニッションが ON になっている。
- √ 通話していない。
- ✔ パーキング エイドが作動していない。
- 1. ステアリング ホイールの いじ ボタンを短く押しま す。

起動音が鳴り、ボイス コントロールのアイコン が PCM に表示されます。

2. ボイス コマンドを発話してください。

### **ボイス コントロールを無効にする**

- ✔ ボイス コントロールが作動している。
- ▶ ステアリング ホイールの ωω ボタンを押します。 終了音が鳴ります。

## インフォメーション

会話は「マイク」アイコン 第をタップすると一時停 止し、再度タップすると再び開始します。

あ

ゕ

t

た

あかさ たな はま やらわ

は

ま

የ

 $\ddot{5}$ 

わ

な

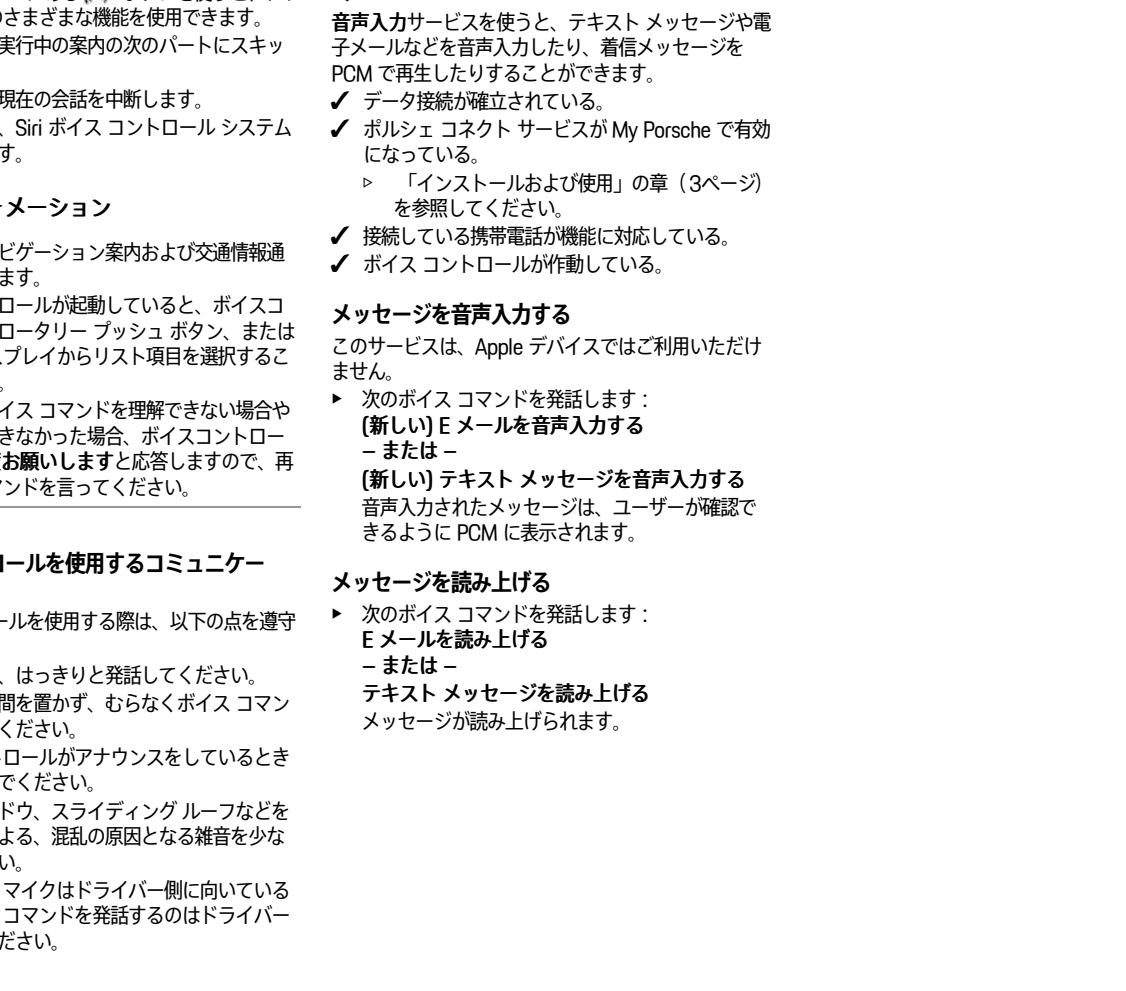

**メッセージの音声入力および読み上**

<span id="page-20-0"></span>**げ**

### **ボイス コントロール ボタンのその他の機能**

コントロール レバーにある ω いポタンを使うと、 アプ りに応じた下記の

- 短く押すと、 プします。
- 短く押すと、
- 長押しすると、 が起動されます

 $\mathbf{H}$ インフォ

- 会話中は、ナ 知が中断され
- ボイスコントI ントロール I タッチ ディス とができます。
- 発話されたボ 意味を解釈で ルはもう一度お 度ボイス コマ

### ボイス コントロ **ション時の注意**

ボイス コントロー してください。

- 普通の声量で、
- 発話中に長い ドを強調して
- ボイス コント は発話しない
- ドア、ウィン 閉じることに くしてくださ
- ハンズフリー マイクはドライバー側に向いている ため、ボイス だけにしてく

<span id="page-21-0"></span>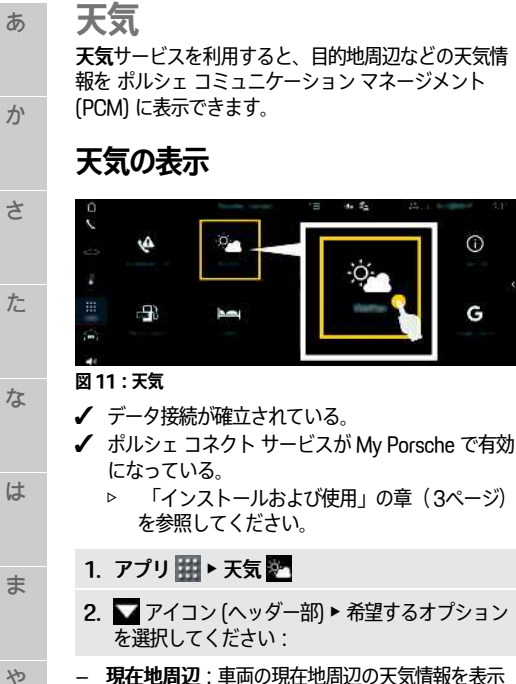

- 現在地周辺:車両の現在地周辺の天気情報を表示 します。
- 目的地周辺:ルート案内が作動している場合、目 的地周辺の天気情報を表示します。
- 他のエリア:希望の場所の天気情報を表示しま す。
- **表示の更新**
	- ▶ アプリ 囲 ▶ 天気 図 ▶ オプション ニ ▶ ページ をリロード
- このオプションに加え、最終更新時刻が表示されま す。

**雨レーダーを表示 (一部の国で利用可能)**

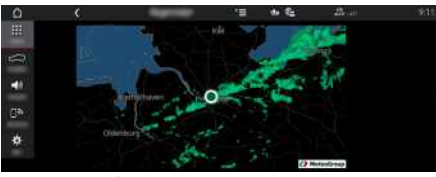

**図 12:雨レーダー**

 $\odot$ 

G

この機能を使用すると、選択した場所で雨が降る確率 を確認できます。 表示された時刻を押すと、15 分間 隔で雨予報を表示できます。 最大で 1 時間半先までの 予報を見ることができます。 雨の降る可能性が高い地 域は緑色で表示されます。

- $J$  案内中のルート。
- ✔ データ接続が確立されている。
- **√** ポルシェ コネクト サービスが My Porsche で有効 になっている。
	- ▷ [「インストールおよび使用](#page-4-0)」の章 ([3ペ](#page-4-0)ージ) を参照してください。
- 1. アプリ 田▶ 天気 ※ ▶ 雨レーダー は

ら

わ

## <span id="page-22-0"></span>**索引**

## 記号

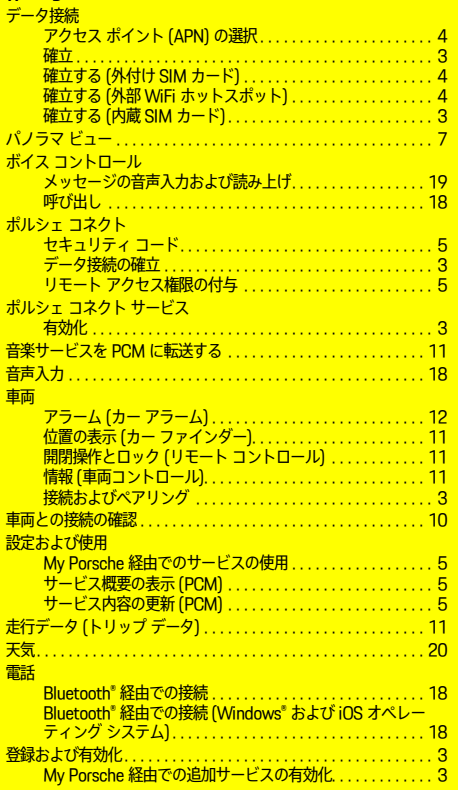

## **A**

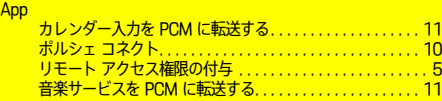

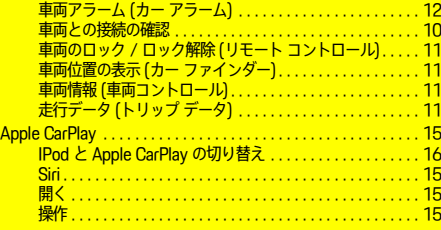

## **M**

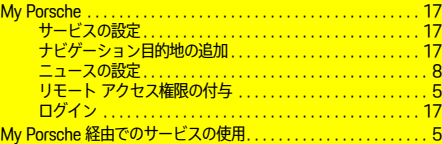

### **P**

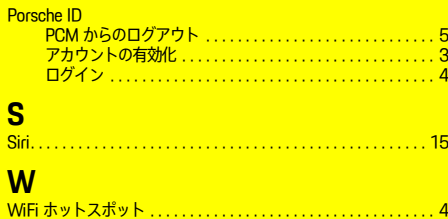

## あ

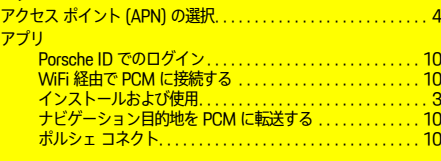

## い

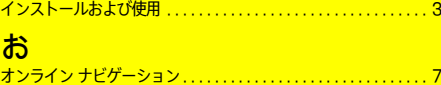

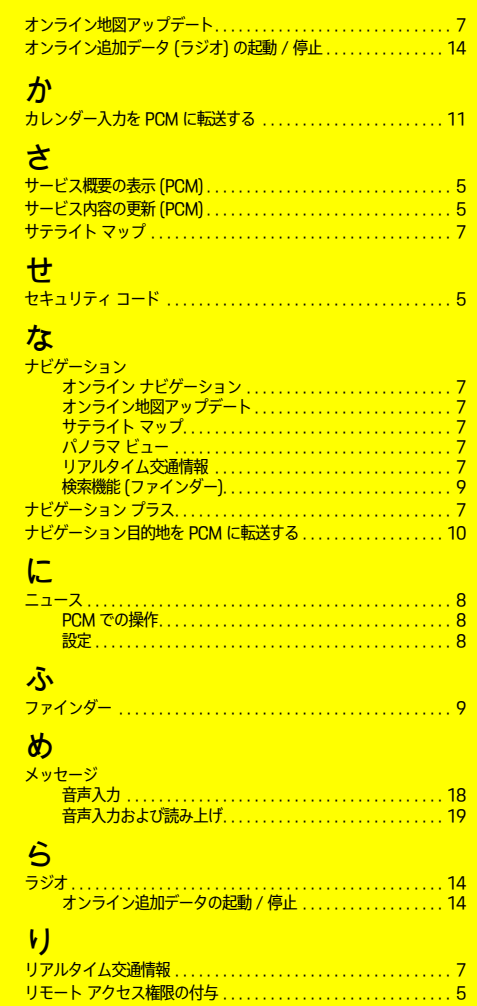